**Important:** CWB Tool and Pay Pool Import must be saved in the same folder.

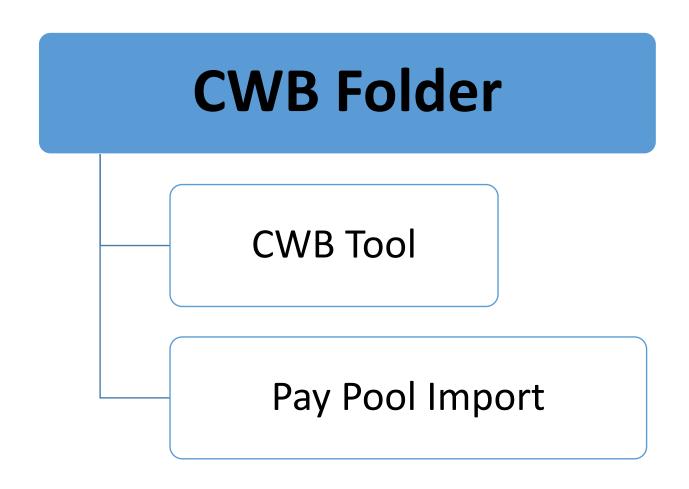

### **Important:** CWB Tool and Pay Pool Import must be saved in the same folder.

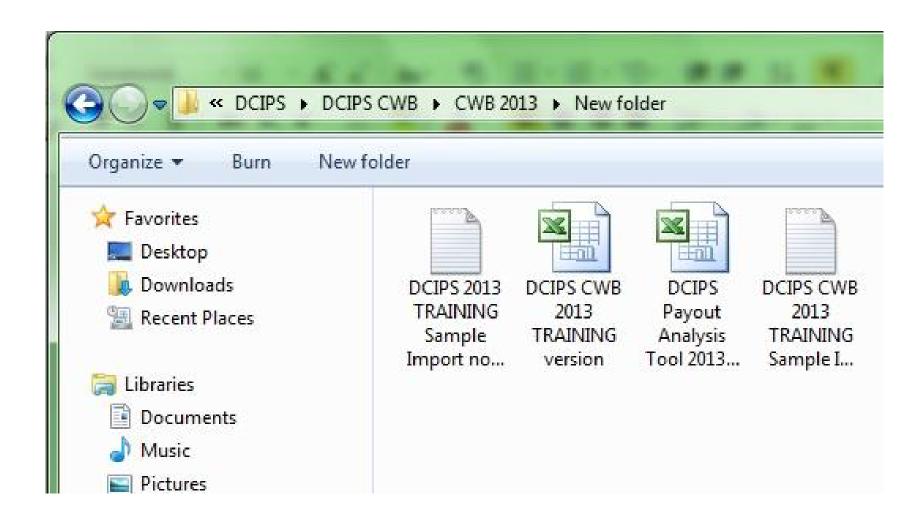

Open the CWB Tool and ensure you click on "Enable Content," to utilize the Add-Ins tab in the Menu Bar.

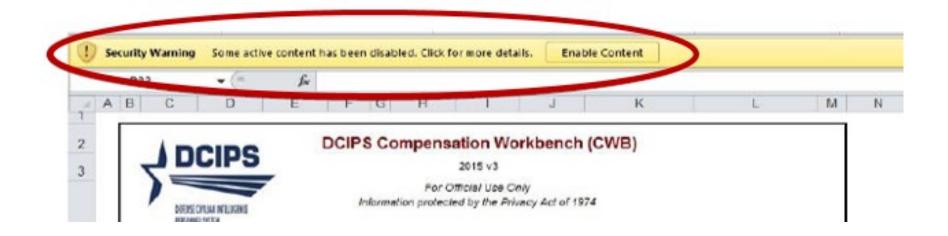

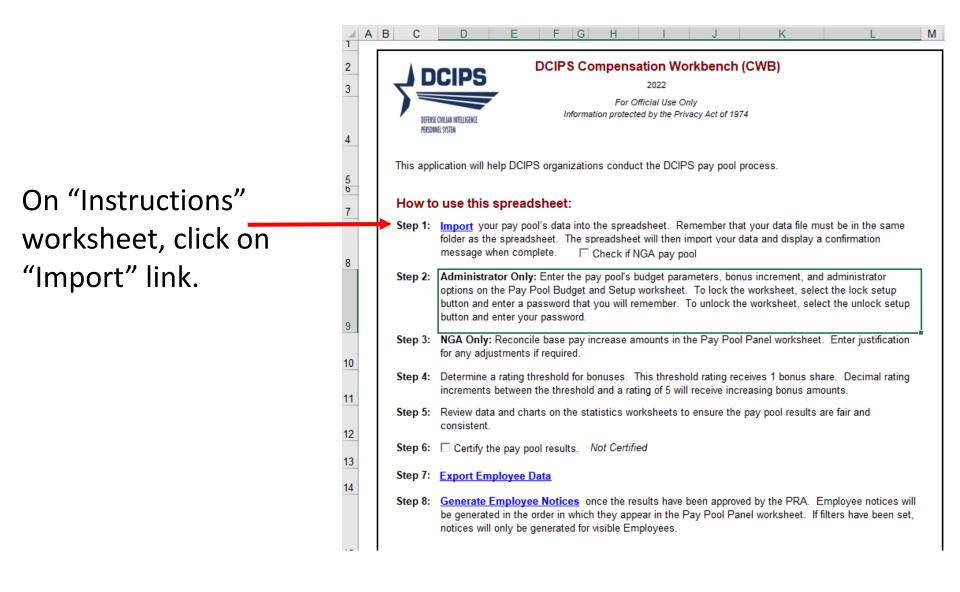

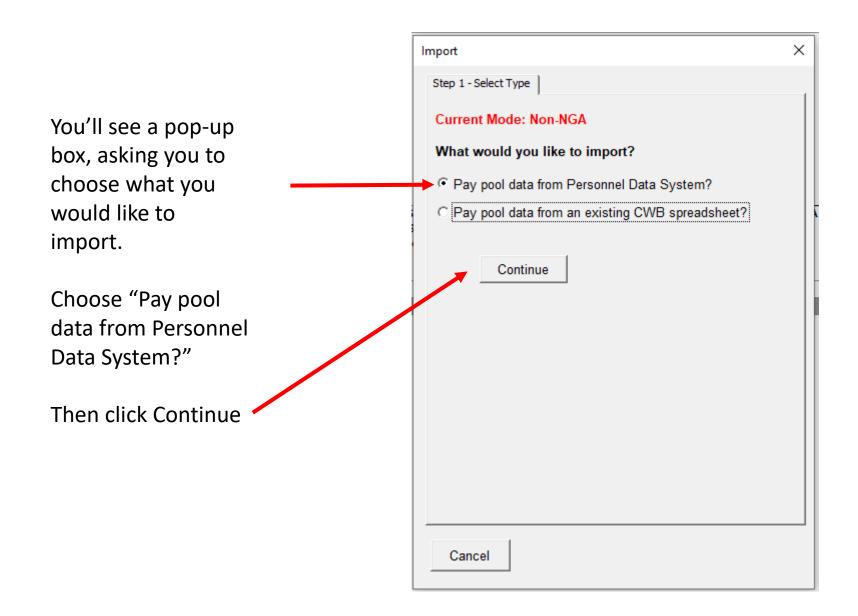

**Instructions Sheet** 

Next, you will click on the file you want to import.

Remember that the Tool will only import a .txt file that is saved in the same folder that the CWB Tool is saved in.

I only have one .txt file in this folder, so I am only seeing one choice. If you have more than one Pay Pool, you will see each of the .txt files. Ensure you check the file you are ready to work on, and click on the "Open" link.

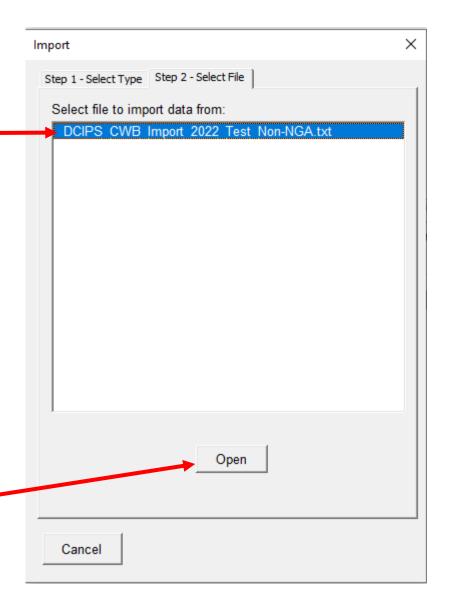

The pop-up box will be populated with the employees who have this Pay Pool ID updated in their records. Click on the "Select All" link.

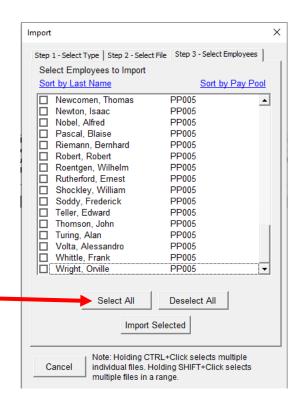

The names in the box will now be highlighted in blue and listed Alphabetically. This would be a good time to check the list of names against your rosters, to ensure no one is missing.

Click on the "Import Selected" link.

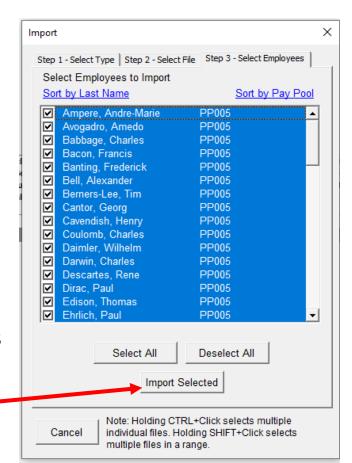

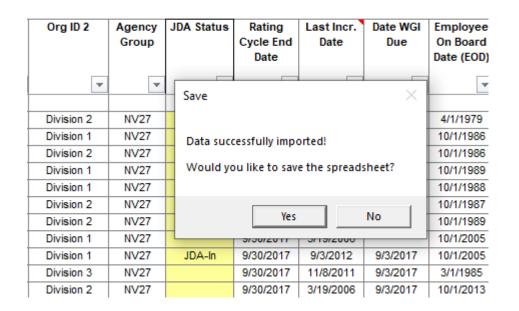

Data will import and a message box will appear, asking if you want to save this spreadsheet.

Choose "No" and then use the "File, Save As" option to save the file in your CWB Folder with an name that will help you identify which Pay Pool belongs to this CWB Tool.

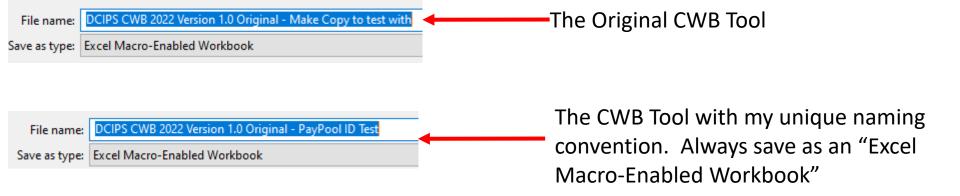

### Click on the "Budget and Setup" Worksheet."

Ensure the number in the "Rated" column matches the number in the "Entire PayPool" column.

In this example, one of our employees is missing their rating score.

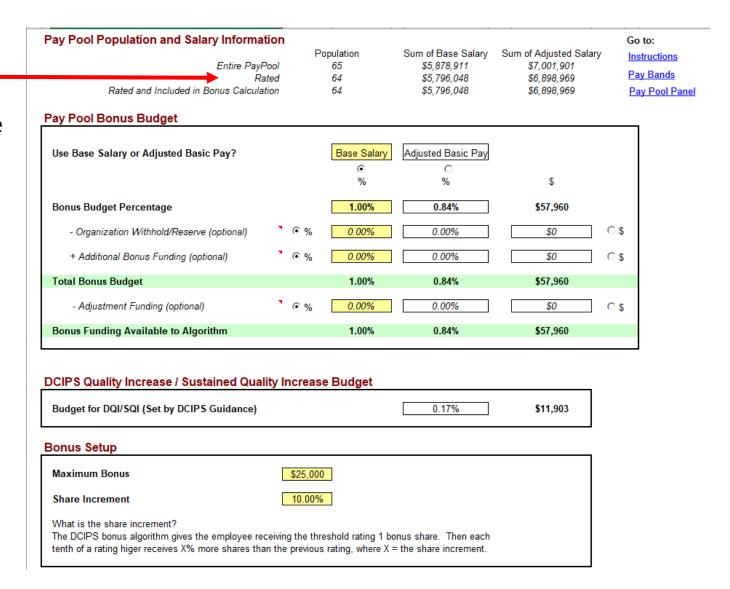

Instructions Budget and Setup

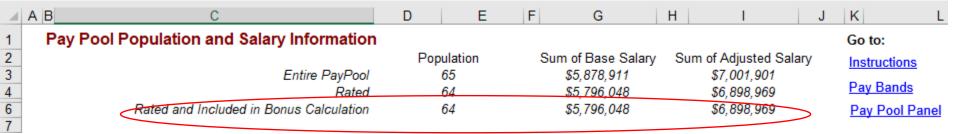

It is possible that the Import was ordered before all of the annual reports had closed.

### Click on the "Pay Pool Panel" Worksheet, and find columns "AU thru AX."

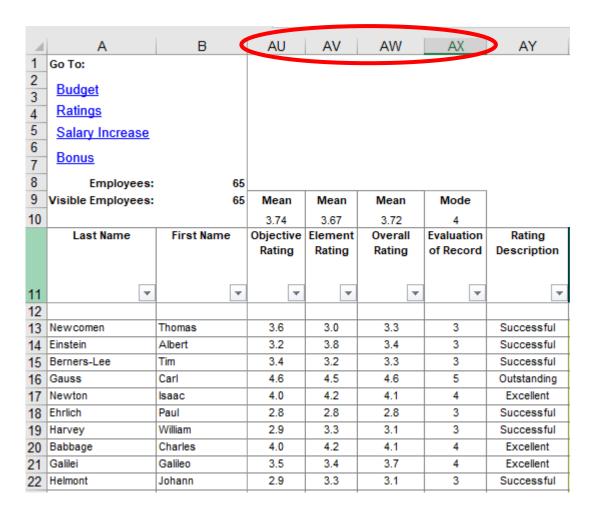

Instructions Budget and Setup Pay Pool Panel Bonus Adjustment Summary Pay Bands

Scan down until you find the row that is highlighted in gray. Thomson, John is missing his Rating information. Contact your HR Admin to determine if Mr. Thomson is going through a Reconsideration, or if his report closed out after the Import was pulled from DCPDS.

If Mr. Thomson's appraisal has not been finalized, and he is not going through a Reconsideration, then you will need to wait until his appraisal is completed.

If Mr. Thomson's appraisal has been finalized, request that your HR Admin order another CWB Import and send it to you.

Then start over with the CWB Tool and upload the new import.

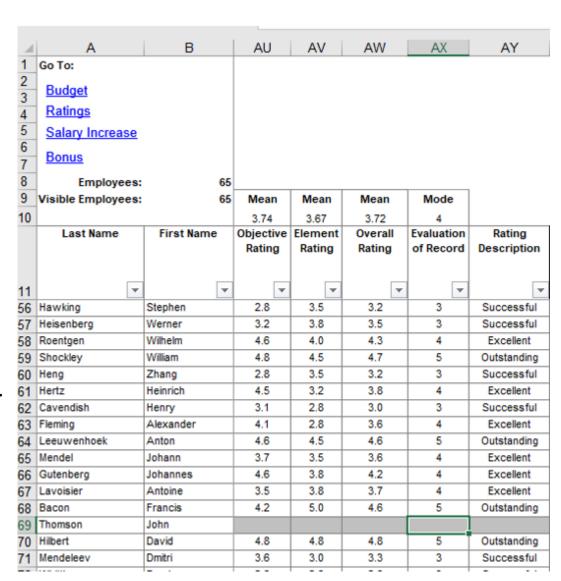

You can also request that HR Admin send you Mr. Thomson's appraisal scores and enter them manually.

In the File Menu, under the "Review" Tab, click on "Unprotect Sheet."

In the pop-up box, type in the password, "dcipstools" and click OK.

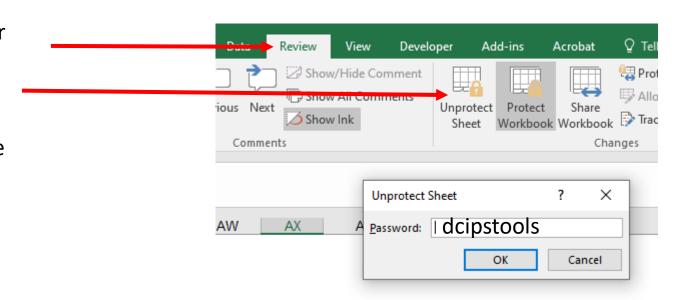

It now shows the sheet is unprotected

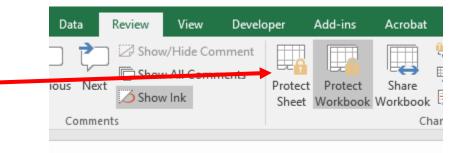

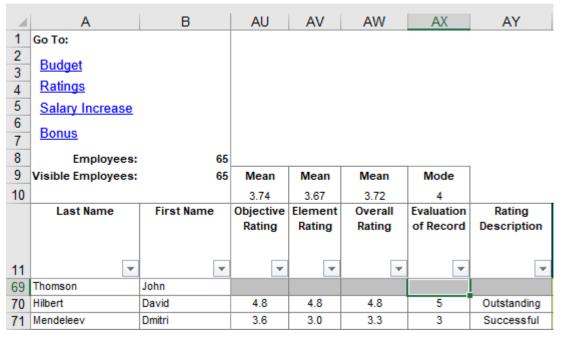

Our HR Admin sent us the following scores for Mr. Thomson:

Objective Rating = 3.1

Element Rating = 3.0

Overall Rating = 3.2

Evaluation of Record = 3

We type in a "3" in the AX69 cell. We will not see the "3" until we click out of the cell.

| 10 |           |            | 0.00      | 0.02    | 0.00    | -          |             |
|----|-----------|------------|-----------|---------|---------|------------|-------------|
|    | Last Name | First Name | Objective | Element | Overall | Evaluation | Rating      |
|    |           |            | Rating    | Rating  | Rating  | of Record  | Description |
|    |           |            |           |         |         |            |             |
|    | _         | _          | _         |         | _       |            |             |
| 11 | ▼         | _          | ~         | ~       | ~       | ~          | ~           |
| 69 | Thomson   | John       |           |         |         | 3          | Successful  |
| 70 | Hilbert   | David      | 4.8       | 4.8     | 4.8     | 5          | Outstanding |
| 71 | Mendeleev | Dmitri     | 3.6       | 3.0     | 3.3     | 3          | Successful  |

We now see the "3" in the AX69 cell.

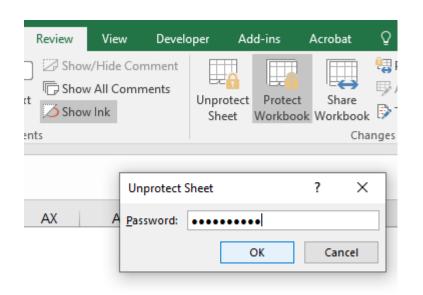

The Worksheet has protected itself once more. Click "Unprotect Sheet" and type in the password "dcipstools" then click OK.

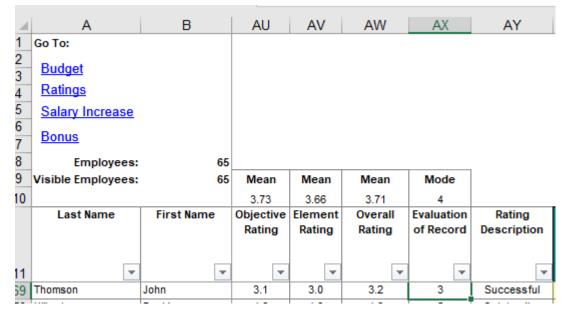

Now, the rest of the scores can be added into the proper cells.

Click on the "Budget and Setup" Worksheet. All employees are now included.

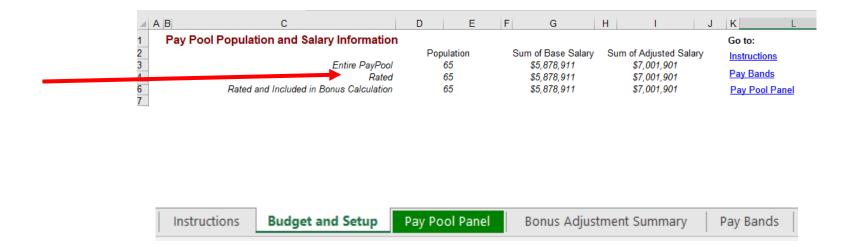

Even though you are not giving out bonuses, filling in this section informs you of how much you can spend in awards during the coming Fiscal Year. For training purposes, we annotated that the "Bonus Budget Percentage" will be "2.5%" of the total Adjusted Basic Pay for our employees.

| Jse Base Salary or Adjusted Basic Pay?     |          | Base Salary  C % | Adjusted Basic Pay  © % | \$          |          |
|--------------------------------------------|----------|------------------|-------------------------|-------------|----------|
| Bonus Budget Percentage                    |          | 2.98%            | 2.50%                   | \$175,048   |          |
| - Organization Withhold/Reserve (optional) | 、 ⊙ %    | 0.00%            | 0.00%                   | \$0         | <b>S</b> |
| + Additional Bonus Funding (optional)      | 、 ⊙ %    | 0.00%            | 0.00%                   | \$0         | O \$     |
| otal Bonus Budget                          |          | 2.98%            | 2.50%                   | \$175,048   |          |
| - Adjustment Funding (optional)            | <b>™</b> | 100.00%          | 100.00%                 | \$175,048   | O \$     |
| Bonus Funding Available to Algorithm       |          | 0.00%            | 0.00%                   | <b>\$</b> 0 |          |

Since the entire Award Budget will be utilized for Yearly Awards, change the "Adjustment Funding" from "0.00%" to "100.00%"

This informs the CWB Tool that \$0 will be available for End-of-Year Cash Awards, and the entire amount is set-aside for Yearly Awards.

| 16       | DCIPS Quality Increase / Sustained Quality Increase Budget |        |          |
|----------|------------------------------------------------------------|--------|----------|
| 17       | Budget for DOUSOL (Set by DCIDS Cuidenes)                  | 0.170/ | \$11,002 |
| 18<br>19 | Budget for DQI/SQI (Set by DCIPS Guidance)                 | 0.17%  | \$11,903 |
| 50       |                                                            |        |          |

"0.17%" is the default percent. However, IAW the "FY 2017 DCIPS Guidance on Pay Pools, Awards, and Reporting of Results memo," OPM guidance eliminated the spending limitation on DQI and SQI awards. The memo is located on our DCIPS website at https://dcips.defense.gov/Performance-Management/

# Compensation Workbench (CWB) DCIPS Payout Analysis Tool (DPAT) Pay Pool, Awards and Reporting FY 2022 DCIPS Guidance on Pay Pools, Awards and Reporting of Results FY 2021 DCIPS Guidance on Pay Pools, Awards and Reporting of Results FY 2020 DCIPS Guidance on Pay Pools, Awards, and Reporting of Results FY 2019 DCIPS Guidance on Pay Pools, Awards, and Reporting of Results FY 2018 DCIPS Guidance on Pay Pools, Awards, and Reporting of Results FY 2017 DCIPS Guidance on Pay Pools, Awards, and Reporting of Results FY 2016 DCIPS Guidance on Pay Pools, Awards, and Reporting of Results

FY 2015 DCIPS Guidance on Pay Pools, Awards, and Reporting of Results

Related Documents

In order to change the DQI/SQI percentage, you must unlock the Worksheet. Please keep in mind that whatever percent you allocate must be covered in your budget.

Click on the "Pay Pool Panel" Worksheet." Even though the CWB Tool still calculates "Shares," all bonus fields show zero dollars.

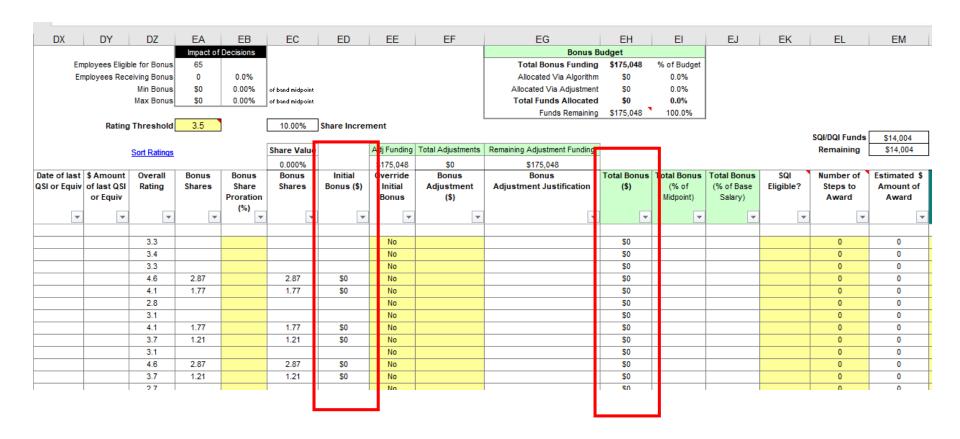

Use the Sort function under the "Add-ins" tab to sort the Column "DZ-Overall Rating" in a Descending order. Click OK.

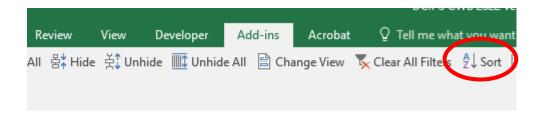

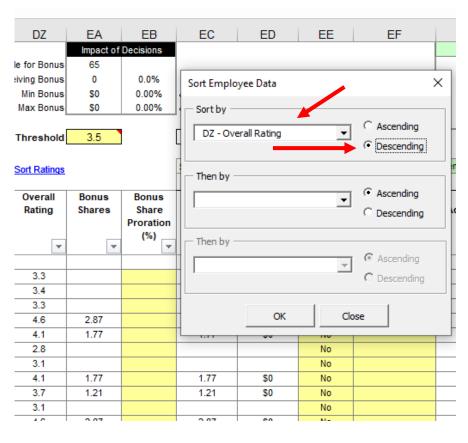

Instructions Budget and Setup Pay Pool Panel Bonus Adjustment Summary Pay Bands

Employee's Overall Ratings are now sorted from highest to lowest. This makes it easier to identify your top performers.

| 10 |             |             |                              |   |                   |
|----|-------------|-------------|------------------------------|---|-------------------|
|    | Last Name   | First Name  | Date of last<br>QSI or Equiv |   | Overall<br>Rating |
| 11 | ▼           | -           | -                            | - | -                 |
| 12 |             |             |                              |   |                   |
| 13 | Cantor      | Georg       |                              |   | 5.0               |
| 14 | Faraday     | Michael     |                              |   | 5.0               |
| 15 | Hilbert     | David       |                              |   | 4.8               |
| 16 | Turing      | Alan        |                              |   | 4.7               |
| 17 | Shockley    | William     |                              |   | 4.7               |
| 18 | Gauss       | Carl        |                              |   | 4.6               |
| 19 | Wright      | Orville     |                              |   | 4.6               |
| 20 | Gilbert     | William     |                              |   | 4.6               |
| 21 | Leeuwenhoek | Anton       |                              |   | 4.6               |
| 22 | Bacon       | Francis     |                              |   | 4.6               |
| 23 | Lenoir      | Jean-Joseph |                              |   | 4.5               |
| 24 | Darwin      | Charles     |                              |   | 4.4               |
| 25 | Roentgen    | Wilhelm     |                              |   | 4.3               |
| 26 | Gutenberg   | Johannes    |                              |   | 4.2               |

|    | Last Name   | First Name  | Overall<br>Rating | - |
|----|-------------|-------------|-------------------|---|
| 11 | ~           | <b>-</b>    | ~                 |   |
| 12 |             |             |                   |   |
| 13 | Cantor      | Georg       | 5.0               |   |
| 14 | Faraday     | Michael     | 5.0               |   |
| 15 | Hilbert     | David       | 4.8               |   |
| 16 | Shockley    | William     | 4.7               |   |
| 17 | Turing      | Alan        | 4.7               |   |
| 18 | Bacon       | Francis     | 4.6               | 7 |
| 19 | Gauss       | Carl        | 4.6               |   |
| 20 | Gilbert     | William     | 4.6               |   |
| 21 | Leeuwenhoek | Anton       | 4.6               |   |
| 22 | Wright      | Orville     | 4.6               |   |
| 23 | Lenoir      | Jean-Joseph | 4.5               |   |

IAW our Business Plan\*, we will only be considering 10% of our top performers, for a DQI or SQI. For this example, we are concentrating on everyone whose Overall Rating is 4.5 or higher.

Since we have 65 individuals, we will consider awarding a DQI/SQI to no more than 6 individuals. (Number could be less than 6, if our DQI/SQI funds become depleted.)

<sup>\*</sup>Note: Business Plans and SOPs will vary for each Component. Each Component or CSA is responsible for creating a Business Plan, for their Pay Pool Panels, and providing a copy of that Plan to HCMO.

Now we will focus on the DQI/SQI portion of the CWB Tool. Columns, "DX and DY" will annotate if the employee has previously received a Quality Step Increase. Columns "EK thru EM will assist with making DQI/SQI decisions.

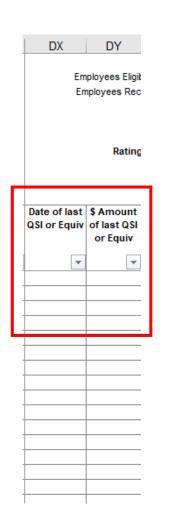

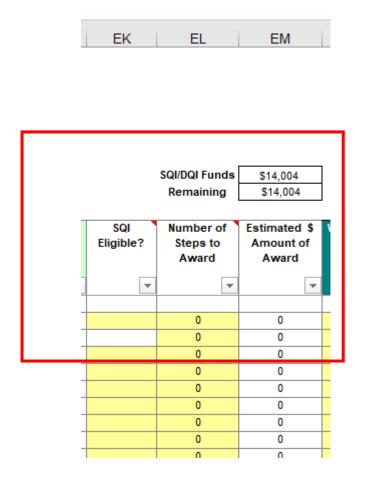

In Column "EK" choose "Yes" from the drop-down menu. The drop-down menu in Column "EL" is used to choose how many steps you wish to award. "1 = DQI which is one step" and "2 = SQI which is two steps."

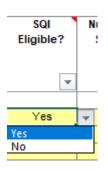

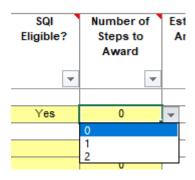

Column "EM" on both of the examples below show the estimated amount of award, depending on whether you are choosing to award one-step or two-steps. Notice the funds are subtracted from the "SQI/DQI Funds" cell and the "Remaining" cell shows how much you have left in your available funds.

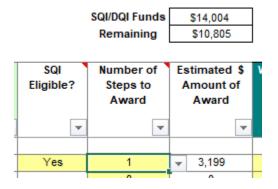

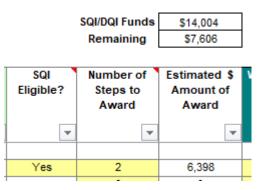

Notice that the cell on the second line is not highlighted in yellow. This is telling us that the employee is not eligible for a DQI/SQI.

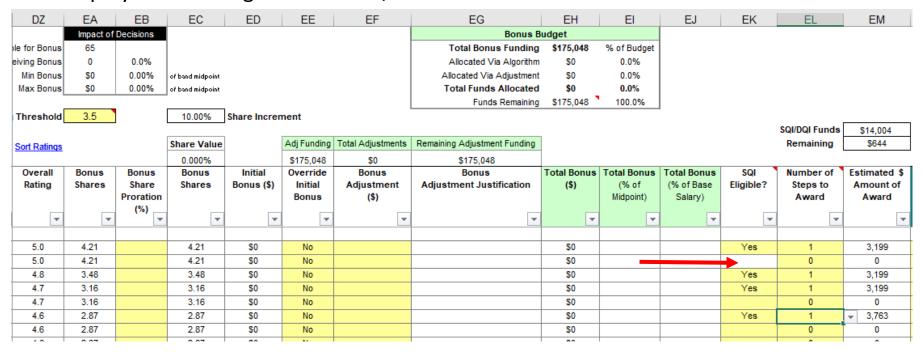

We check "Column T" and find that the employee is on Retained Pay, which makes them ineligible to receive a DQI/SQI.

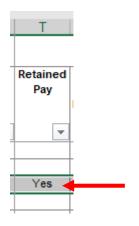

Continue annotating DQI/SQI decisions, until you have finished awarding your top performers or you have exhausted your funds for additional Quality Step Increases.

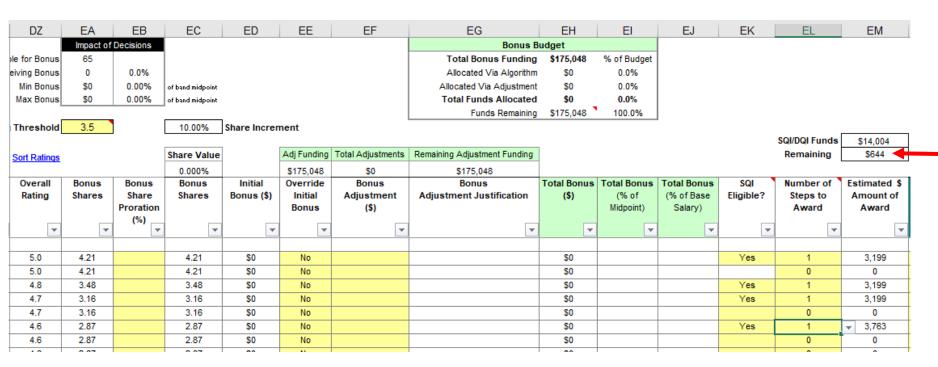

When you are satisfied with your decisions, proceed to the next step.

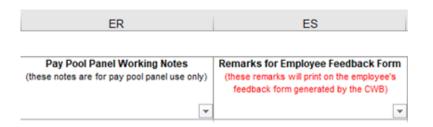

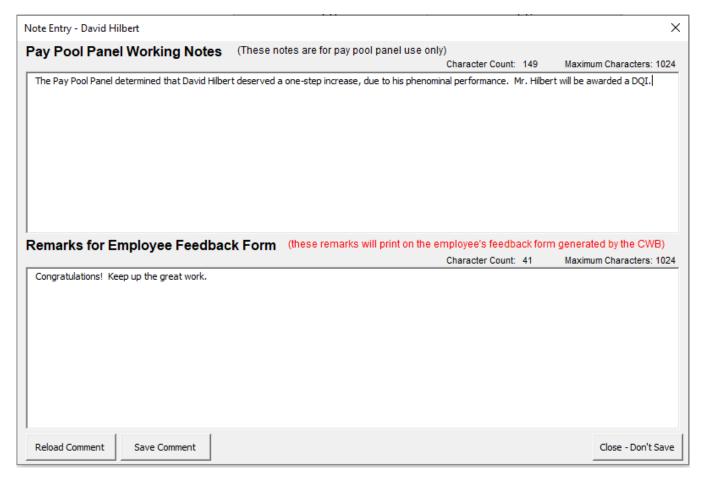

Utilize Columns ER and ES to record your Pay Pool Panel Working Notes, and the remarks that you want to appear on the employee's printed Feedback Form.

This step is important, in the event you have to look back and see why the Panel made its final decisions.

| Note Entry - Michael Faraday  |                                                                                                    | ×                                       |
|-------------------------------|----------------------------------------------------------------------------------------------------|-----------------------------------------|
| Pay Pool Panel Working Notes  | (These notes are for pay pool panel use only)  Character Count:                                                                                | 316 Maximum Characters: 1024            |
|                               | f our top performers, he is in a Retained Pay status. IAW DoDI 1400.<br>at or above the equivalent of the step 12 rate of their grade, are not |                                         |
| Remarks for Employee Feedback | ( Form (these remarks will print on the employee's feedba<br>Character Count:                                                                  | - · · · · · · · · · · · · · · · · · · · |

| Note Entry - Alan Turing                         |                                              |                             |                         |
|--------------------------------------------------|----------------------------------------------|-----------------------------|-------------------------|
| Pay Pool Panel Working Notes                     | (These notes are for pay pool panel use      | e only)                     |                         |
|                                                  |                                              | Character Count: 103        | Maximum Characters: 102 |
| Although Alan Turing's Overall Rating met the de | etermined cutoff, the SQI/DQI Funds have bee | n depleted.                 |                         |
|                                                  |                                              |                             |                         |
|                                                  |                                              |                             |                         |
|                                                  |                                              |                             |                         |
|                                                  |                                              |                             |                         |
|                                                  |                                              |                             |                         |
|                                                  |                                              |                             |                         |
|                                                  |                                              |                             |                         |
|                                                  |                                              |                             |                         |
|                                                  |                                              |                             |                         |
| Remarks for Employee Feedbac                     | k Form (these remarks will print on t        | the employee's feedback for | m generated by the CWB) |
|                                                  |                                              | Character Count: 0          | Maximum Characters: 102 |

Here are two examples of why employees were eligible for a DQI/SQI; however they were not awarded a step increase.

Since a DQI/SQI is not being awarded, leave the "Remarks for Employee Feedback Form" area blank, as you will not be printing a feedback form for the employee. Now it is time to Certify your CWB. Click in the box next to "Step 6" to certify your pay pool results.

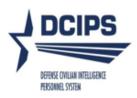

### DCIPS Compensation Workbench (CWB)

2022

For Official Use Only Information protected by the Privacy Act of 1974

This application will help DCIPS organizations conduct the DCIPS pay pool process.

### How to use this spreadsheet:

- Step 1: <a href="Import">Import</a> your pay pool's data into the spreadsheet. Remember that your data file must be in the same folder as the spreadsheet. The spreadsheet will then import your data and display a confirmation message when complete. 

  Check if NGA pay pool
- Step 2: Administrator Only: Enter the pay pool's budget parameters, bonus increment, and administrator options on the Pay Pool Budget and Setup worksheet. To lock the worksheet, select the lock setup button and enter a password that you will remember. To unlock the worksheet, select the unlock setup button and enter your password.
- Step 3: NGA Only: Reconcile base pay increase amounts in the Pay Pool Panel worksheet. Enter justification for any adjustments if required.
- Step 4: Determine a rating threshold for bonuses. This threshold rating receives 1 bonus share. Decimal rating increments between the threshold and a rating of 5 will receive increasing bonus amounts.
- Step 5: Review data and charts on the statistics worksheets to ensure the pay pool results are fair and consistent.
- Step 6: Certify the pay pool results. Not Certified
- Step 7: Export Employee Data
- Step 8: Generate Employee Notices once the results have been approved by the PRA. Employee notices will be generated in the order in which they appear in the Pay Pool Panel worksheet. If filters have been set, notices will only be generated for visible Employees.

This is what you want to see. If you have made an error, the CWB Tool will tell you the

error, and how to fix the error.

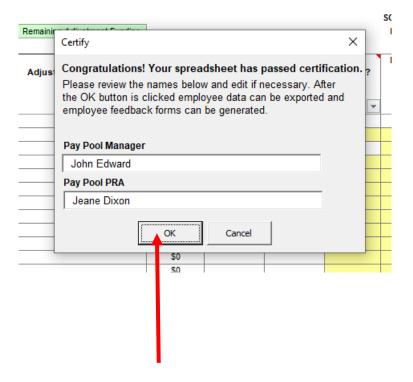

Click OK and "Step 6" will show who certified the CWB and the date it was certified.

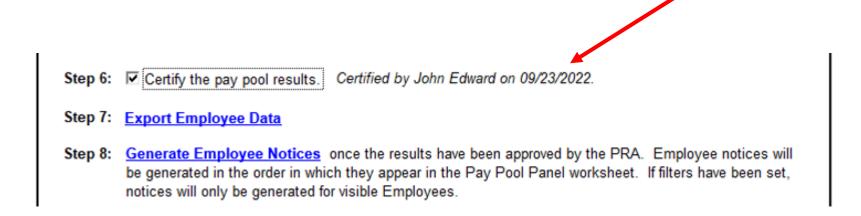

Click on "Export Employee Data" link to create an export, which can be uploaded back into DCPDS.

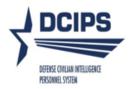

### DCIPS Compensation Workbench (CWB)

2022

For Official Use Only Information protected by the Privacy Act of 1974

This application will help DCIPS organizations conduct the DCIPS pay pool process.

### How to use this spreadsheet:

- Step 1: <a href="Import">Import</a> your pay pool's data into the spreadsheet. Remember that your data file must be in the same folder as the spreadsheet. The spreadsheet will then import your data and display a confirmation message when complete. 

  Check if NGA pay pool
- Step 2: Administrator Only: Enter the pay pool's budget parameters, bonus increment, and administrator options on the Pay Pool Budget and Setup worksheet. To lock the worksheet, select the lock setup button and enter a password that you will remember. To unlock the worksheet, select the unlock setup button and enter your password.
- Step 3: NGA Only: Reconcile base pay increase amounts in the Pay Pool Panel worksheet. Enter justification for any adjustments if required.
- **Step 4:** Determine a rating threshold for bonuses. This threshold rating receives 1 bonus share. Decimal rating increments between the threshold and a rating of 5 will receive increasing bonus amounts.
- Step 5: Review data and charts on the statistics worksheets to ensure the pay pool results are fair and consistent.
- Step 6: 

  ☐ Certify the pay pool results. Certified by John Edward on 09/23/2022.
- Step 7: Export Employee Data
- Step 8: Generate Employee Notices once the results have been approved by the PRA. Employee notices will be generated in the order in which they appear in the Pay Pool Panel worksheet. If filters have been set, notices will only be generated for visible Employees.

Save the, "Export Employee Data" file in the same file as you CWB Tool.

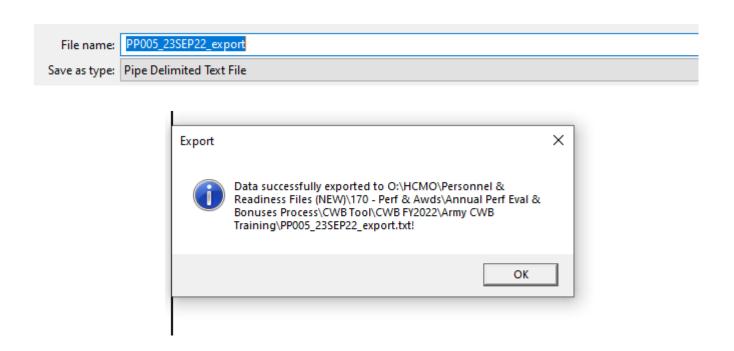

This file can now be uploaded into DCPDS.

### Click on "Generate Employee Notices" link

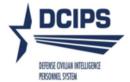

### DCIPS Compensation Workbench (CWB)

2022

For Official Use Only Information protected by the Privacy Act of 1974

This application will help DCIPS organizations conduct the DCIPS pay pool process.

### How to use this spreadsheet:

- Step 1: <a href="Import">Import</a> your pay pool's data into the spreadsheet. Remember that your data file must be in the same folder as the spreadsheet. The spreadsheet will then import your data and display a confirmation message when complete. 

  Check if NGA pay pool
- Step 2: Administrator Only: Enter the pay pool's budget parameters, bonus increment, and administrator options on the Pay Pool Budget and Setup worksheet. To lock the worksheet, select the lock setup button and enter a password that you will remember. To unlock the worksheet, select the unlock setup button and enter your password.
- Step 3: NGA Only: Reconcile base pay increase amounts in the Pay Pool Panel worksheet. Enter justification for any adjustments if required.
- Step 4: Determine a rating threshold for bonuses. This threshold rating receives 1 bonus share. Decimal rating increments between the threshold and a rating of 5 will receive increasing bonus amounts.
- Step 5: Review data and charts on the statistics worksheets to ensure the pay pool results are fair and consistent.
- Step 7: Export Employee Data
- Step 8: Generate Employee Notices once the results have been approved by the PRA. Employee notices will be generated in the order in which they appear in the Pay Pool Panel worksheet. If filters have been set, notices will only be generated for visible Employees.

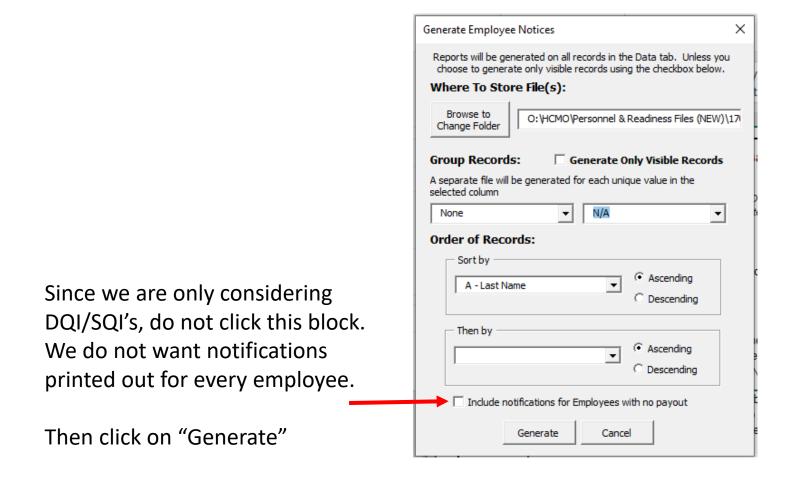

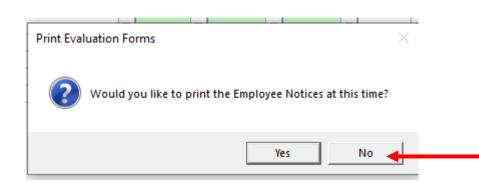

Choose "No" since we want to change the dates before printing.

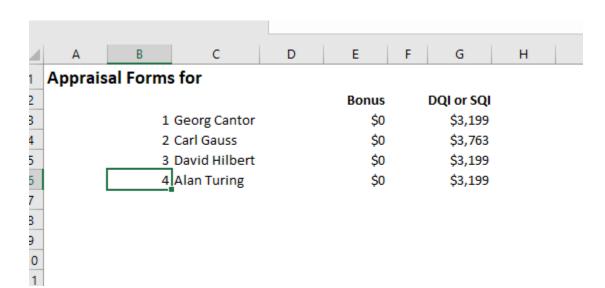

cialist Appraisal Period:
1-Oct-15 to 30-Sep-16
Payout Effective Date:
8-Jan-17

The dates on the feedback notices can be changed manually, or you can follow the steps on the following slides to correct all of the dates at once.

<sup>\*</sup> DCIPS Quality Increase amount is an estimate and may change due to salary adjustments made after the end of the performance appraisal cycle. Actual increases and bonuses are effective 8 January 2017 and will appear in your paycheck for the first pay period in January.

<sup>\*\*</sup> Mean Bonus Amount among employees who received a bonus.

## How to Fix the Dates on Employee Notices (Feedback Sheets).

- puttori and enter your password.
- Step 3: NGA Only: Reconcile base pay increase amounts in the Pay Pool Panel worksheet. Enter justification for any adjustments if required.
- Step 4: Determine a rating threshold for bonuses. This threshold rating receives 1 bonus share. Decimal rating increments between the threshold and a rating of 5 will receive increasing bonus amounts.
- Step 5: Review data and charts on the statistics worksheets to ensure the pay pool results are fair and consistent.
- →Step 6: ☑ Certify the pay pool results. Certified by John Edward on 01/07/2021.
  - Step 7: Export Employee Data
- Step 8: Generate Employee Notices once the results have been approved by the PRA. Employee notices will be generated in the order in which they appear in the Pay Pool Panel worksheet. If filters have been set, notices will only be generated for visible Employees.

After you certify your Pay Pool Results, leave your CWB Tool open and perform the steps on the following slides.

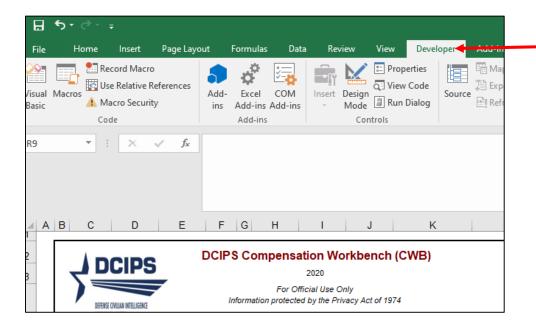

Click on the "Developer" tab

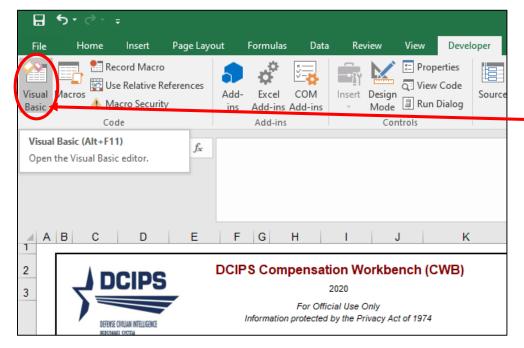

Click on the "Visual Basic" tab

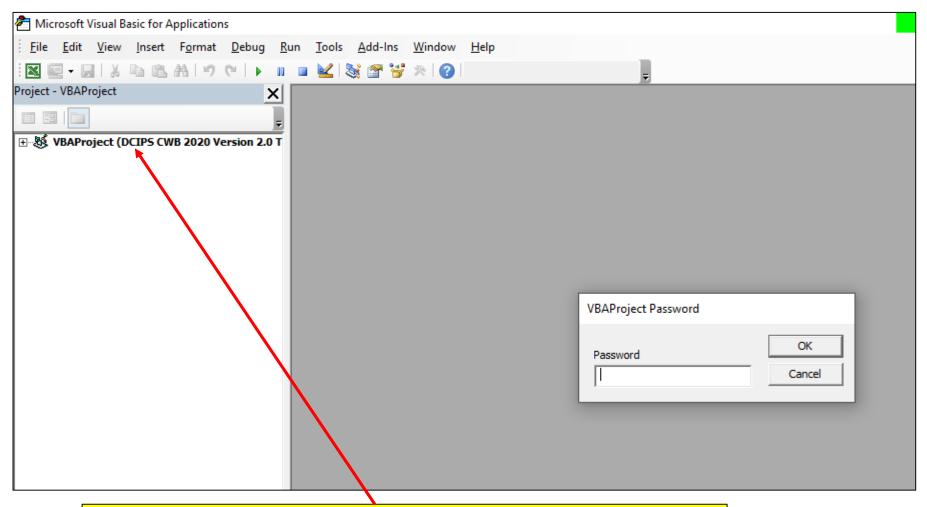

This screen will appear. Click here and a password box will open. Type in the word

dcipstools

All lowercase and as one word – then click OK

# If you do not see the "Project – VBA Project" box, Click on "View" tab and then choose "Project Explorer"

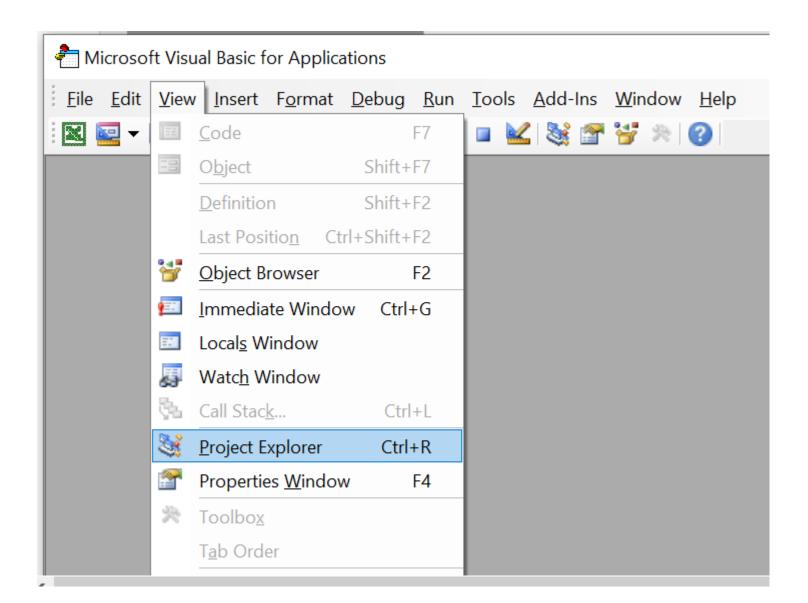

### Now you should see the VBA Project screen

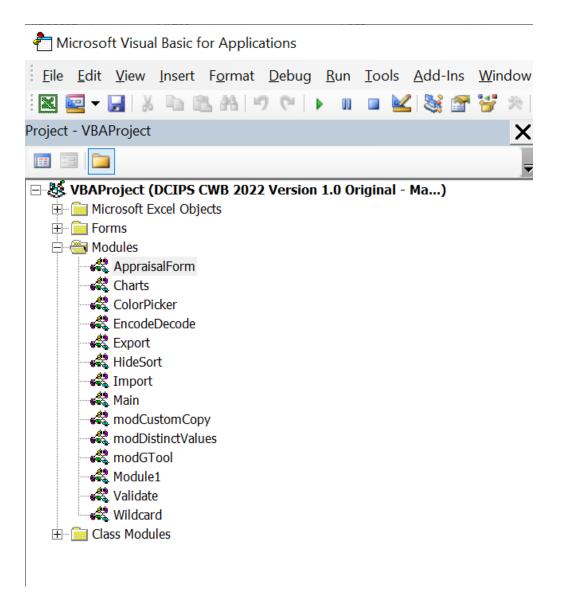

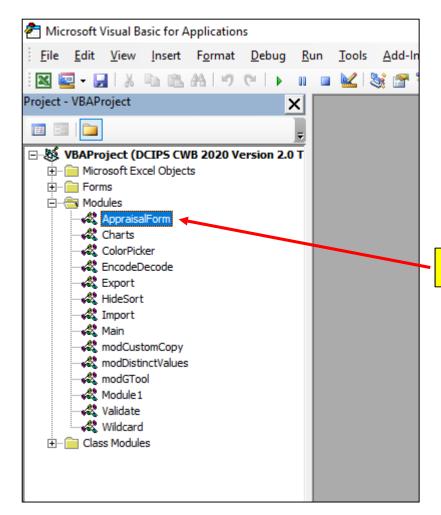

Expand files and double-click on "AppraisalForm"

## From the dropdown LOVs in the far right box, choose "DatesErrorOnEmployeeNotices"

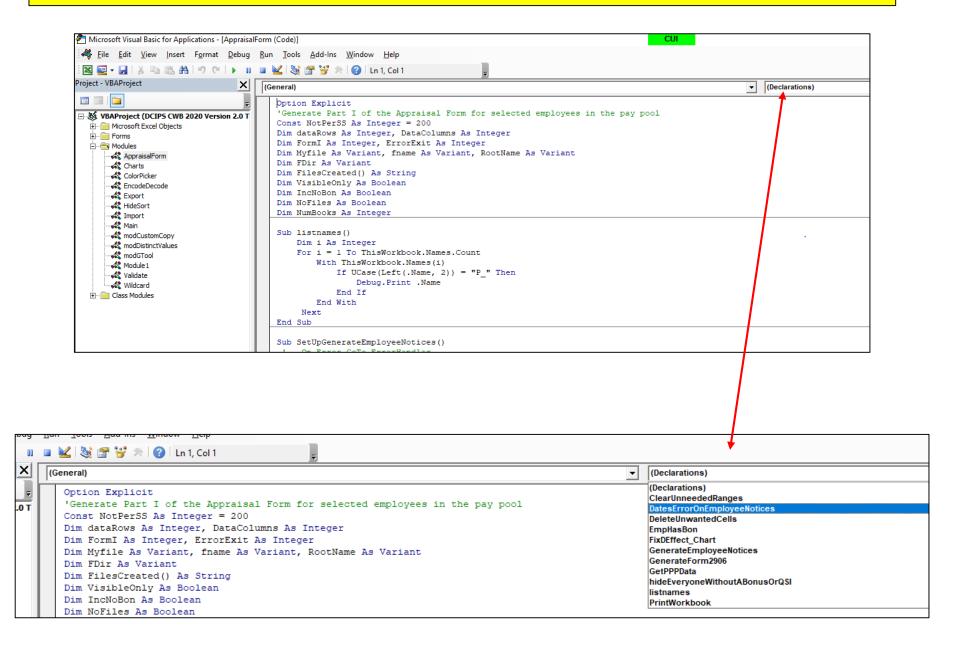

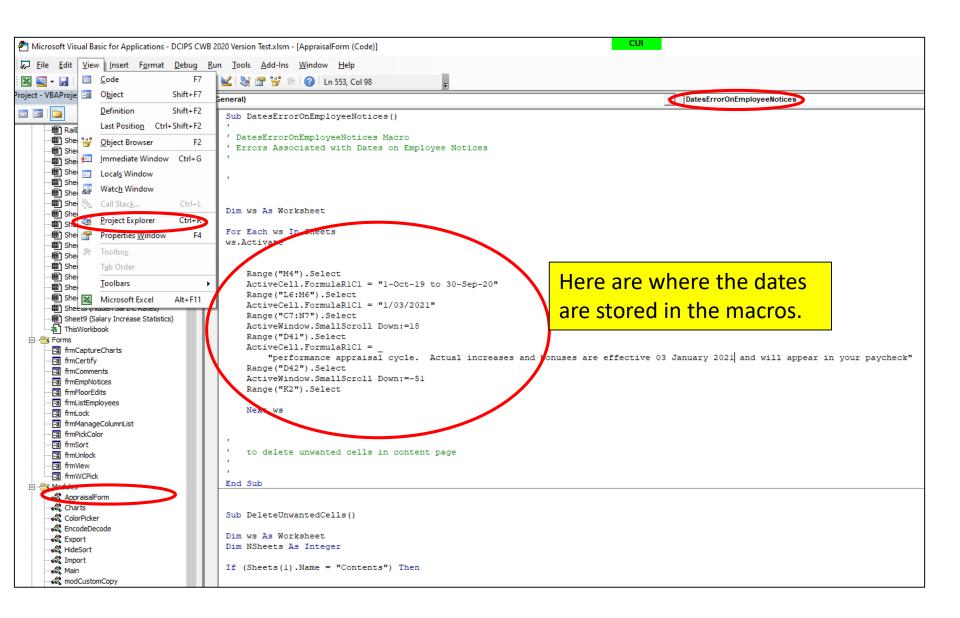

```
Dim ws As Worksheet
For Each ws In Sheets
ws.Activate
    Range ("M4") . Select
    ActiveCell.FormulaR1C1
    Range ("L6:M6") . Select
    ActiveCell.FormulaR1C1
                              "1/05/2023"
    Range ("C7:N7") . Select
    ActiveWindow.SmallScroll Down:=18
    Range ("D41") . Select
    ActiveCell.FormulaR1C1 =
        "performance appraisal cycle. Actual increases and bonuses are effective 05 January 2023 and will appear in your paycheck"
    Range ("D42") . Select
    ActiveWindow.SmallScroll Down:=-51
    Range ("K2") . Select
    Next ws
```

Update the dates in all three areas and click the Save Icon at the top of the screen. Then close out of the developer view so you go back to the CWB.

Dim ws As Worksheet

Next ws

For Each ws In Sheets

button and enter your password.

- Step 3: NGA Only: Reconcile base pay increase amounts in the Pay Pool Panel worksheet. Enter justification for any adjustments if required.
- **Step 4:** Determine a rating threshold for bonuses. This threshold rating receives 1 bonus share. Decimal rating increments between the threshold and a rating of 5 will receive increasing bonus amounts.
- Step 5: Review data and charts on the statistics worksheets to ensure the pay pool results are fair and consistent.
- Step 6: ✓ Certify the pay pool results. Certified by John Edward on 01/07/2021.
- Step 7: Export Employee Data
- Step 8: Generate Employee Notices once the results have been approved by the PRA. Employee notices will be generated in the order in which they appear in the Pay Pool Panel worksheet. If filters have been set, notices will only be generated for visible Employees.
- Click on Generate Employee Notices on step 8
- Another Dialog Box called, "Generate employee Notices" shows up. Click **Generate**.
- A box will pop up asking if you would like to PRINT the Employee Notices at this time.
   Click NO
- Save the workbook in a folder, and give it a name you'll remember.

#### Please make sure your CWB remains open for the following steps

The following steps are accomplished on the Employee Notices Worksheet.

Remember to leave your CWB Tool open, as well.

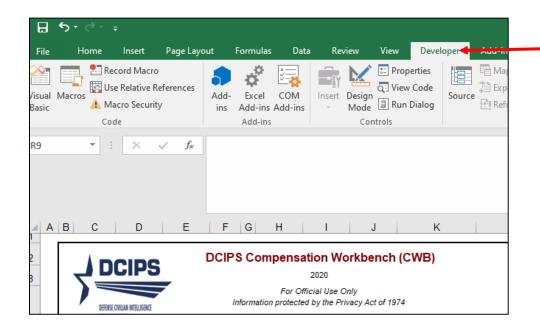

The feedback worksheet that you just saved should still be open, if not, open it and click on the "Developer" tab

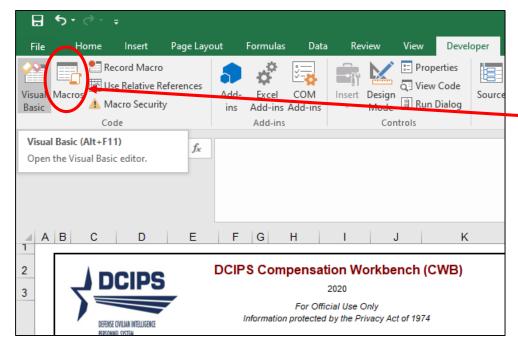

Click on the "Macros" tab

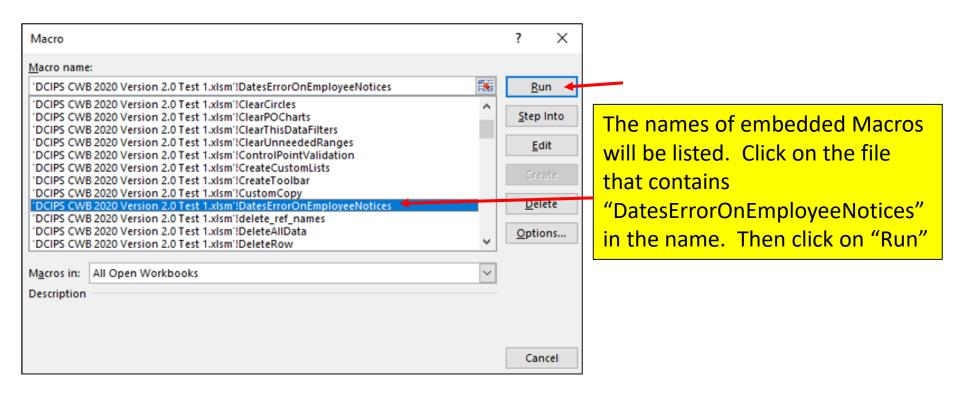

The script embedded in the Macro will correct all of the dates on the feedback forms in your file.

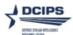

#### Employee Performance Pay Feedback (estimate\*)

| Name:                                       | Georg Cantor               | Work Role:                     | Intelligence Operations Specialist      | Appraisal Perio                | iod:                         |
|---------------------------------------------|----------------------------|--------------------------------|-----------------------------------------|--------------------------------|------------------------------|
| Organization:                               |                            | Work Category:                 | P                                       | 1-Oct-21 to 30-Sep-2           |                              |
| Pay Pool ID:                                | PP005                      | Grade:                         | 13                                      | Payout Effective Date          | ate:                         |
|                                             |                            |                                |                                         | 5-Jan-23                       |                              |
| Discuss evaluation related compensations    |                            | ature confirming discussion    | on. Signature of employee does not cons | stitute agreement with apprai: | raisal or                    |
| Jeane Dixor                                 | n, Pay Pool PRA            |                                | 12-Oct-22                               |                                |                              |
|                                             |                            |                                | Date                                    |                                |                              |
| John Edwar                                  | rd, Pay Pool Manager       |                                | 12-Oct-22                               |                                |                              |
|                                             |                            |                                | Date                                    |                                |                              |
| Jimmie Fox                                  | , Rating Official          |                                | Date                                    |                                |                              |
| Employee S                                  | Signature                  |                                | Date                                    |                                |                              |
| Your Evaluation of Record 5 - Outstanding   |                            |                                |                                         |                                |                              |
| Remarks<br>Congratulations                  | s! Keep up the great work. |                                | Performance-Based Payou                 | t Detail                       |                              |
|                                             | •                          |                                | 0 Bonus                                 |                                | The dates in all three areas |
|                                             |                            | \$3 199 DCIPS Quality Increase |                                         | The dates in all timee areas   |                              |
|                                             |                            |                                |                                         | have been corrected.           |                              |
|                                             |                            |                                |                                         |                                |                              |
|                                             |                            |                                |                                         |                                | You have completed the CW    |
|                                             |                            |                                |                                         |                                | process. The Feedback form   |
| Pay Pool Results                            |                            |                                |                                         |                                | can be distributed IAW your  |
| Modal Evaluation Of Record 4 - Excellent    |                            |                                |                                         |                                |                              |
| Mean Bonus Amount ** % Receiving Bonus 0.0% |                            |                                |                                         |                                | Business Plan.               |
|                                             |                            |                                |                                         |                                |                              |

DCIPS Quality Increase amount is an estimate and may change due to salary adjustments made after the end of the performance appraisal cycle. Actual increases and bonuses are effective 05 January 2023 and will appear in your paycheck for the first pay period in January.

<sup>\*\*</sup> Mean Bonus Amount among employees who received a bonus.